# Contract eSignature v1.2

Area: Contract Audience: Contract Signing Authority, Buyers

### **About this Training**

**Objective To enable each Contract Signing Authority to access Contract Document via DocuSign/Ariba**

**What this deck will** 

**cover 1. Navigating and accessing Contract Documents via DocuSign/Ariba for Contract signers**

# 1. Contract eSignature

1. To sign contract, you will receive the below email from DocuSign as per sequence

2. Click on Review Document

\*User will be able to access the document using corporate laptop

\*\*\*Test Document\*\*\*CW27837 - Sample eSignature Document.docx

DocuSign Demo System <dse\_demo@docusign.net>  $(1)$ To Clong Shiqi (Synapxe)

(i) This sender dse\_demo@docusign.net is from outside your organization.

(i) If there are problems with how this message is displayed, click here to view it in a web browser. Click here to download pictures. To help protect your privacy, Outlook prevented automatic download of some pictures in this message.

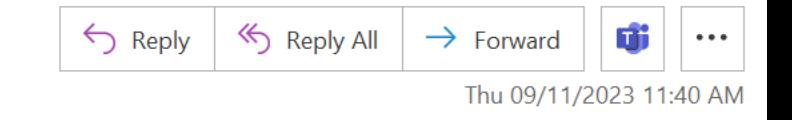

Please be cautious. Email is from outside of your organization.

Do not click on links or open files if unsure of sender.

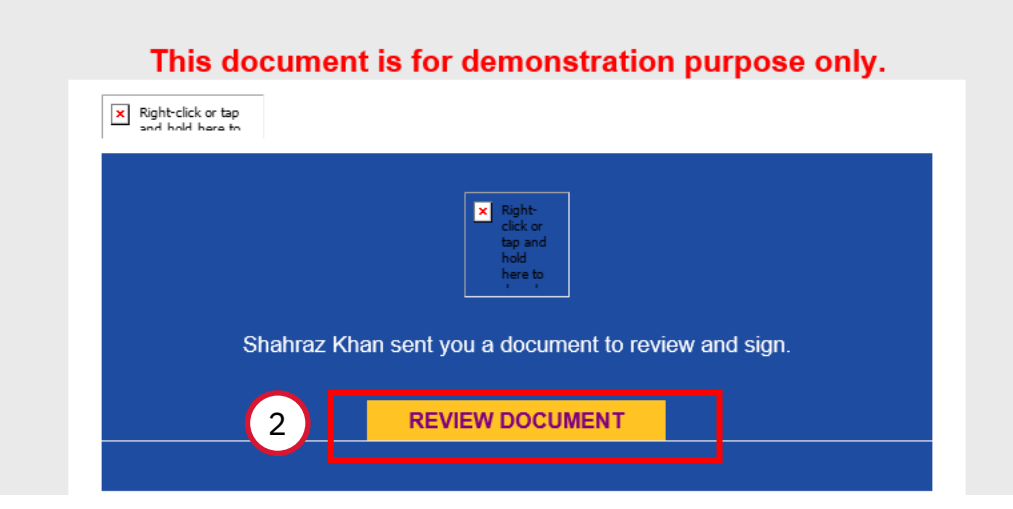

© IBM Corporation 2022 **|**

3. You will be directed to DocuSign link. Tick "I agree to use electronic records and signatures" to proceed to review the document 4. Click on "Continue"

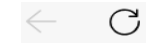

ch https://demo.docusign.net/Signing/?ti=f9ea3ea72b55423aac510a5f8ecccaea

#### Please Review & Act on These Documents

### **DocuSign**

্চি

ร์ั≡

Œ

Ψy

드마

 $\odot$ 

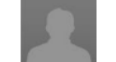

Shahraz Khan **IBM India Pvt Itd** 

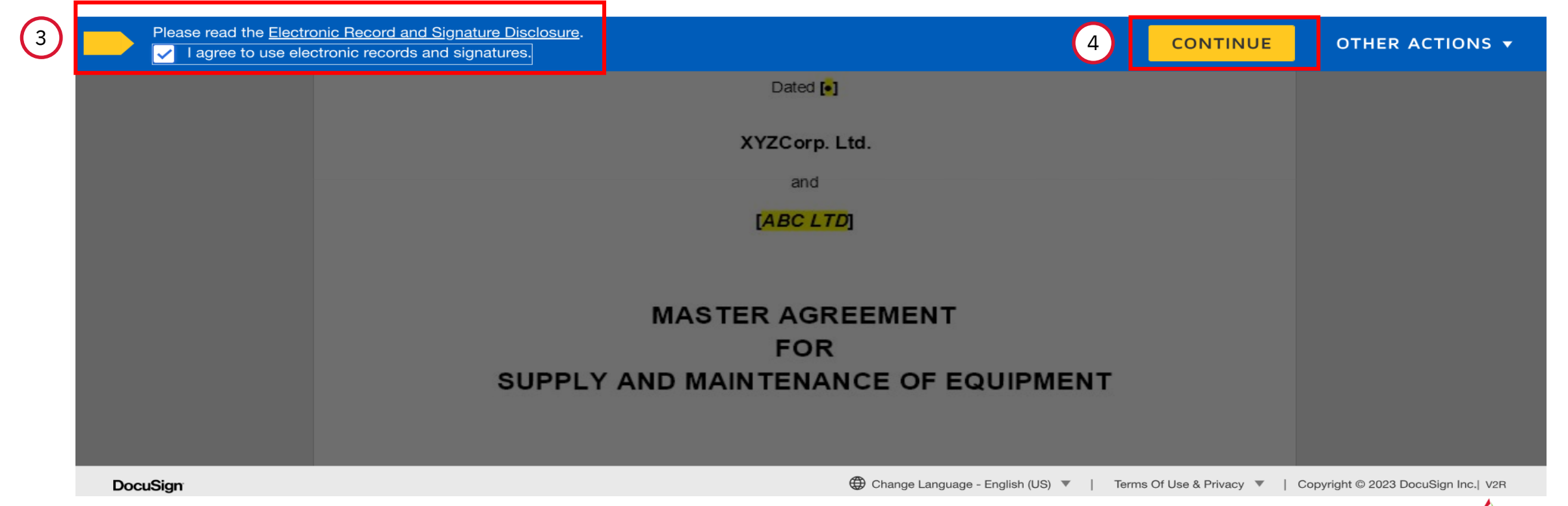

5. After reviewing the document and you are ready to sign, click on "Start" which will take the signer to the Signing section.

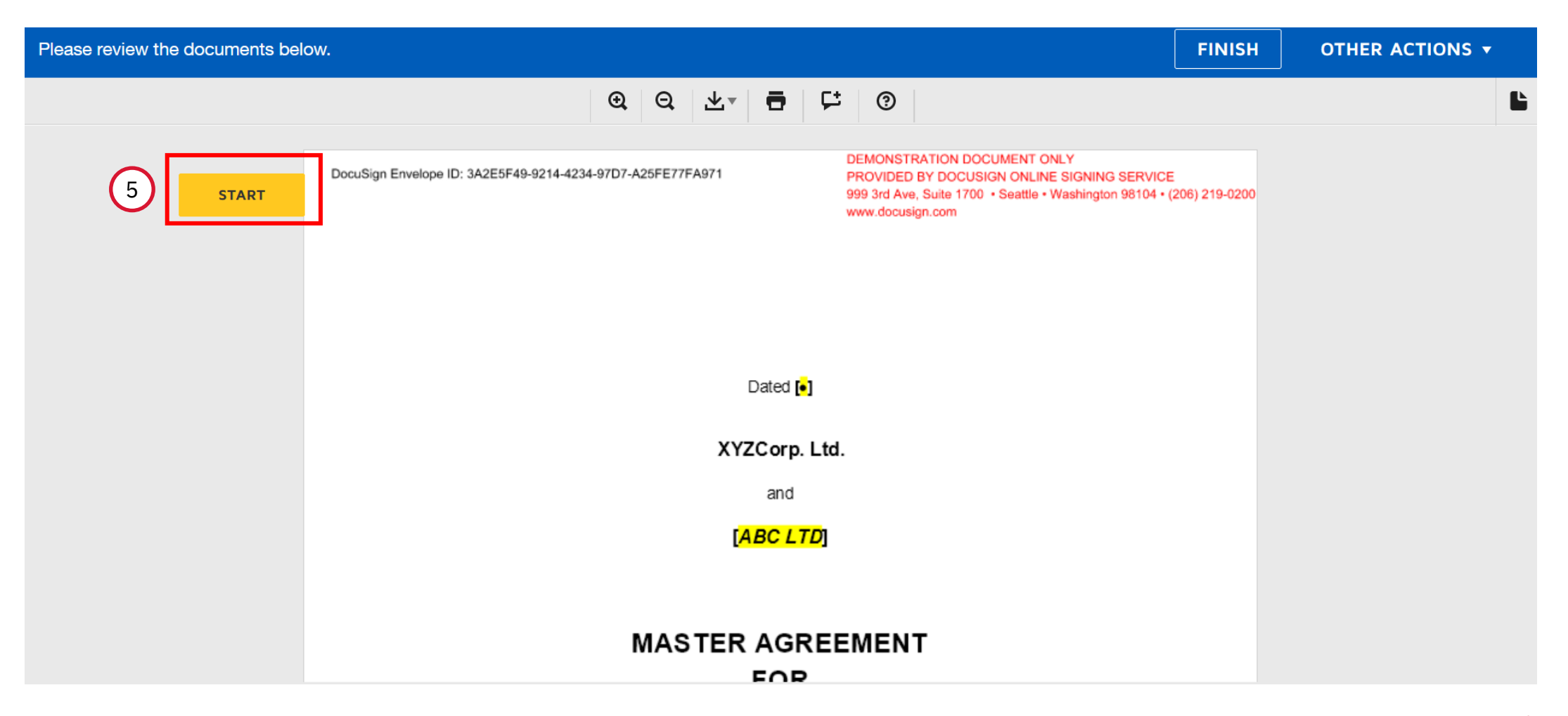

© IBM Corporation 2022 **|**

6. Click on "Sign" to add signature

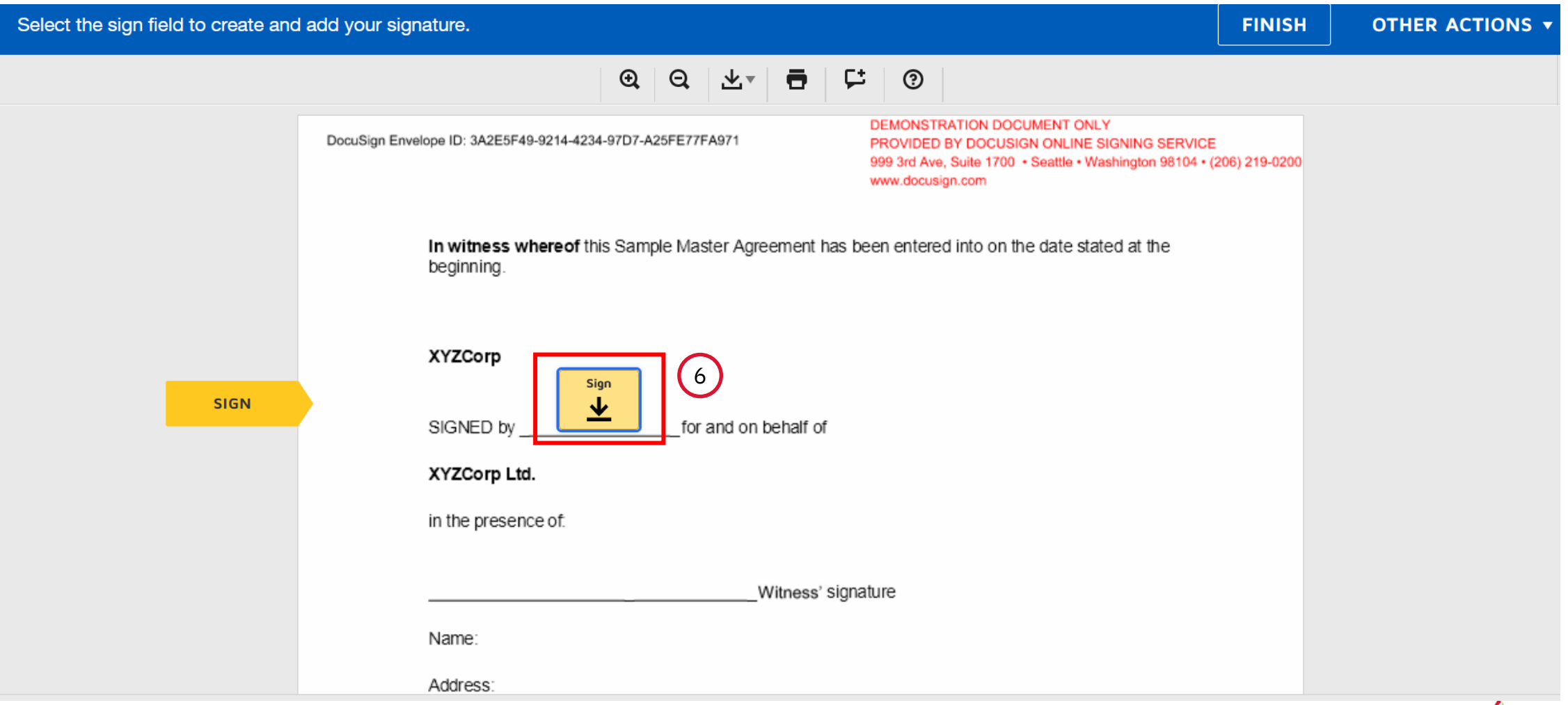

7. Signer can add the signature via three methods

#### 7a. Select style

7a

#### Adopt Your Signature

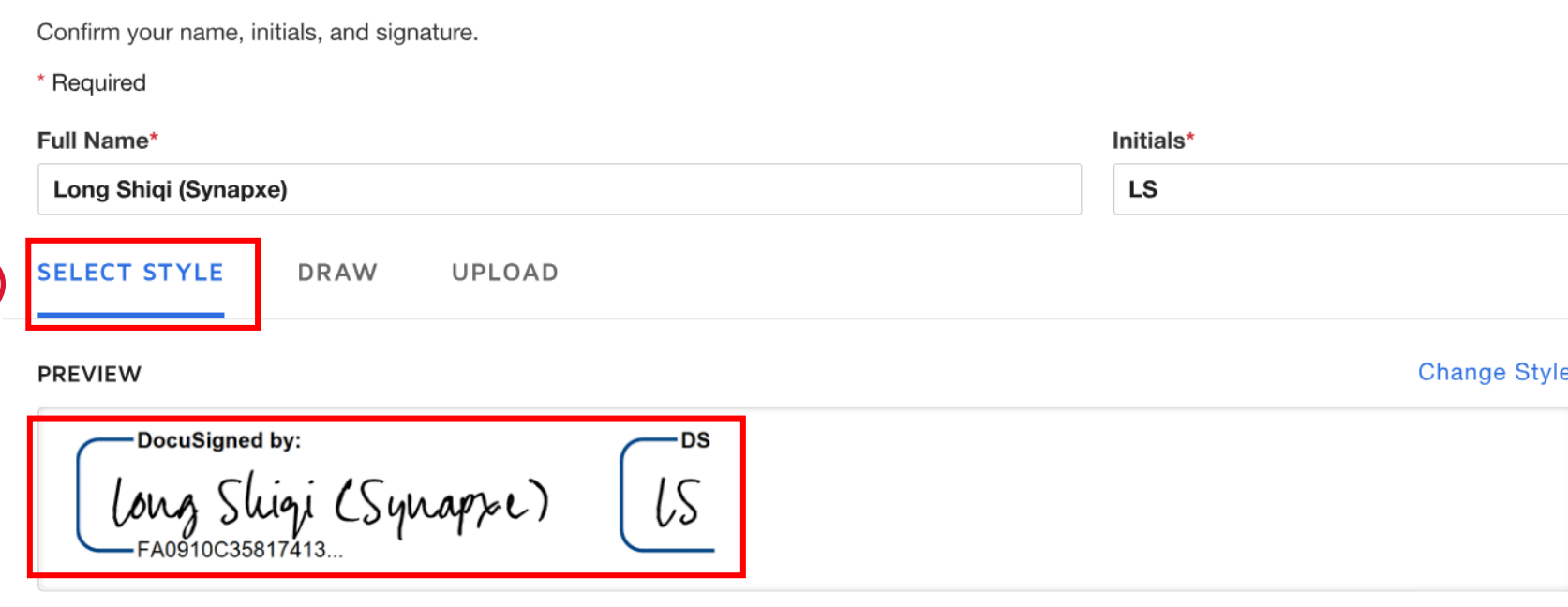

By selecting Adopt and Sign, I agree that the signature and initials will be the electronic representation of my signature and initials for all purposes when I (or my agent) use them on documents, including legally binding contracts.

**ADOPT AND SIGN** 

 $\mathsf{x}$ 

### 7b. Draw

### Adopt Your Signature

Confirm your name, initials, and signature.

\* Required

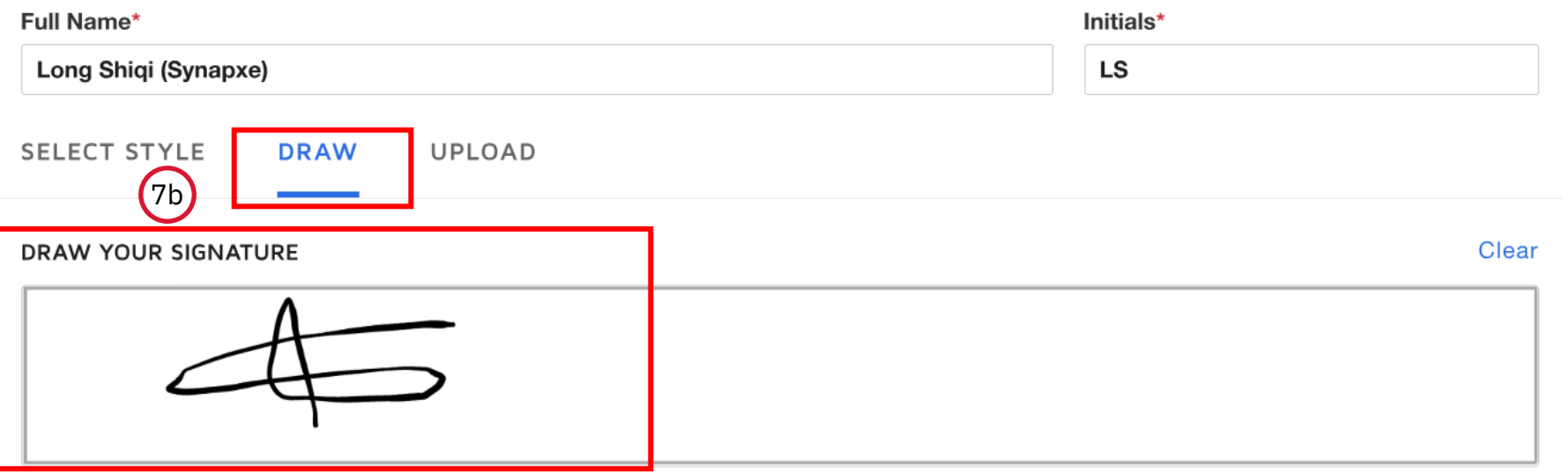

By selecting Adopt and Sign, I agree that the signature and initials will be the electronic representation of my signature and initials for all purposes when I (or my agent) use them on documents, including legally binding contracts.

**ADOPT AND SIGN** CANCEL

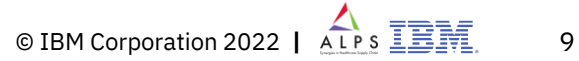

e n

### 7c. Upload

- 1) Click "UPLOAD YOUR SIGNATURE"
- 2) A message to alert you on file upload, click "Allow"

7c

**UPLOA** 

3) Select the file from your computer and open (compatible file type: All images, MS Office document types, pdf, txt), you should see your e-signature successfully uploaded under Preview

#### Adopt Your Signature

\* Required Full Name\*

Long Shiqi (Synapxe)

**SELECT STYLE** 

**PREVIEW** 

Confirm your name, initials, and signature.

DRAW

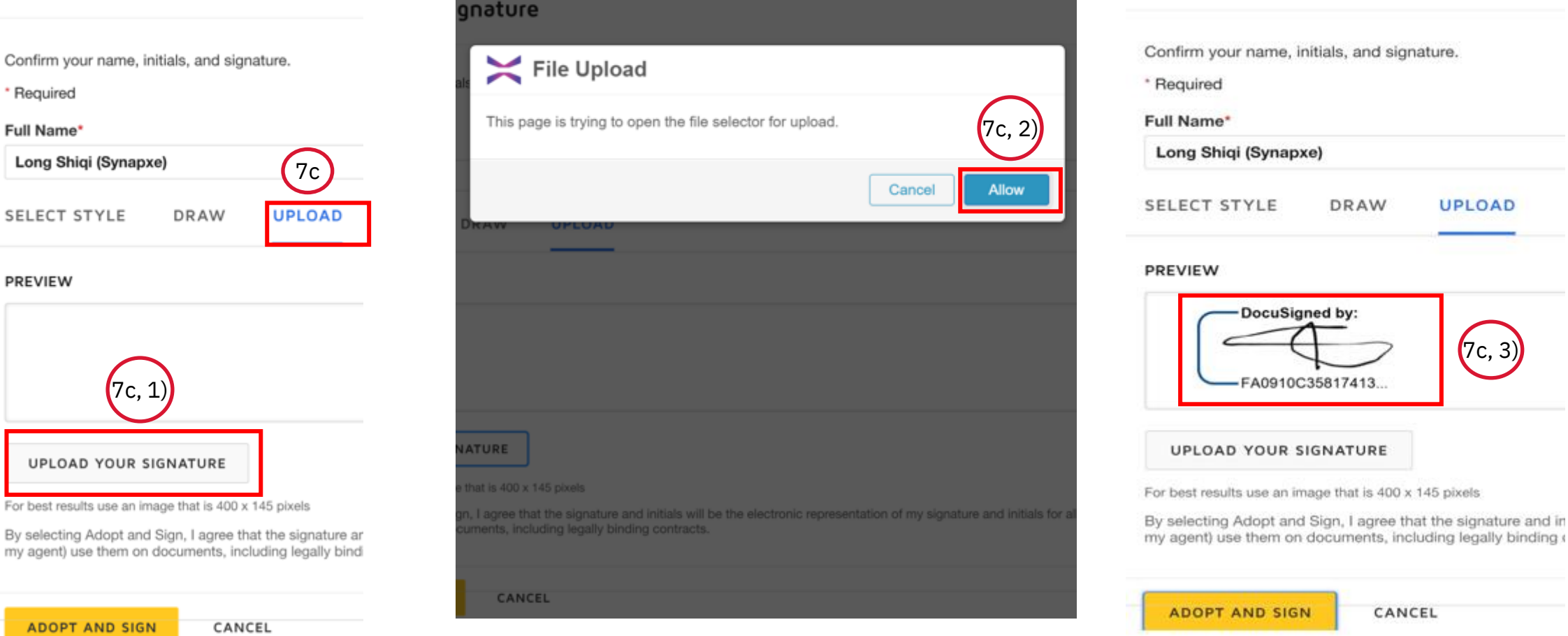

#### Adopt Your Signature

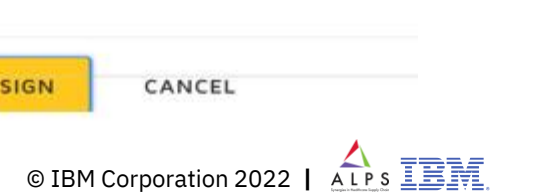

7c, 3)

**UPLOAD** 

7c, 1)

UPLOAD YOUR SIGNATURE

For best results use an image that is 400 x 145 pixels

### 8. Click "ADOPT AND SIGN" once the signature is uploaded.

### Adopt Your Signature

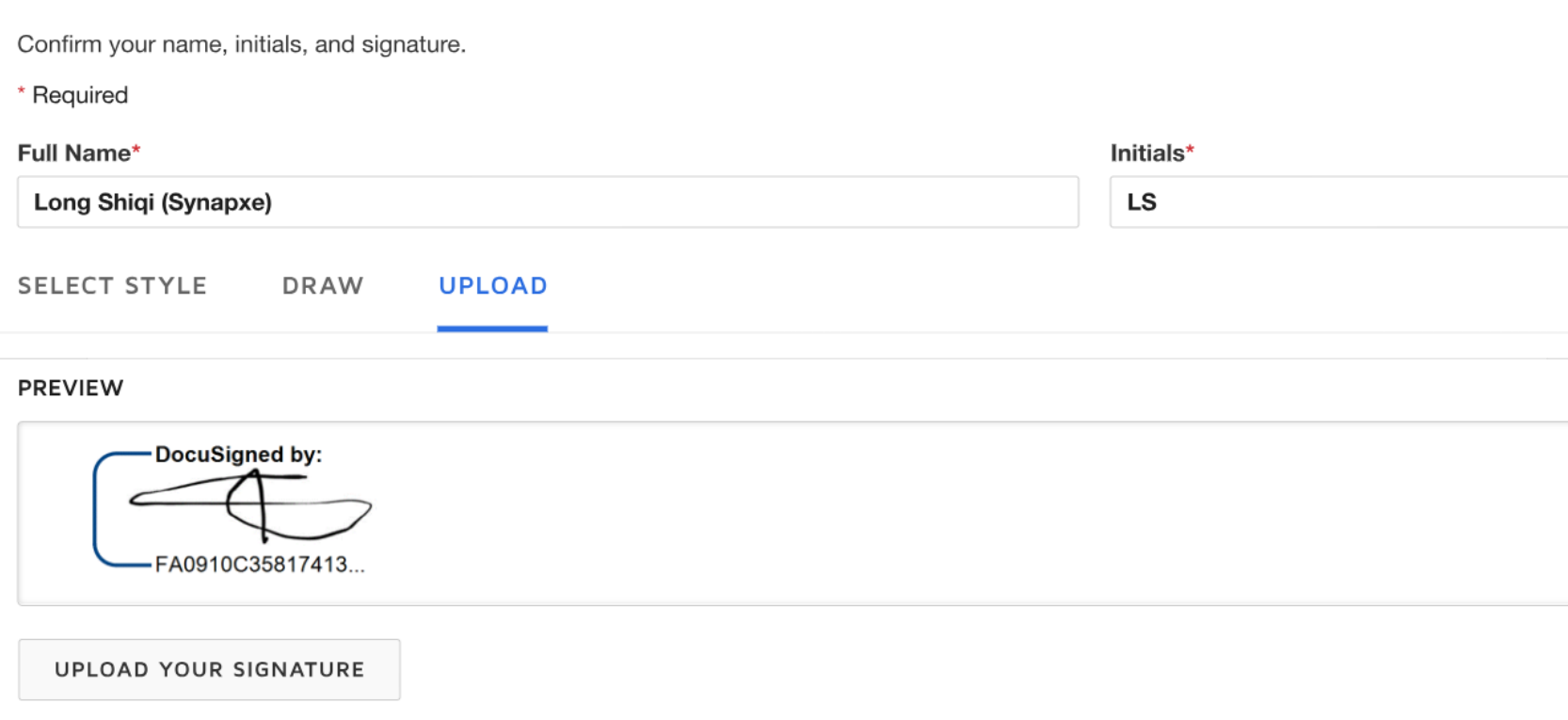

For best results use an image that is 400 x 145 pixels

By selecting Adopt and Sign, I agree that the signature and initials will be the electronic representation of my signature and initials for all purposes when I (or my agent) use them on documents, including legally binding contracts.

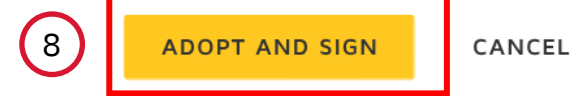

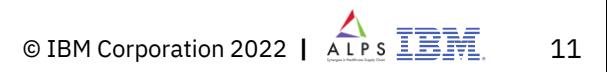

9. Click on "FINISH". The Amber color indicates that the signature has been loaded.

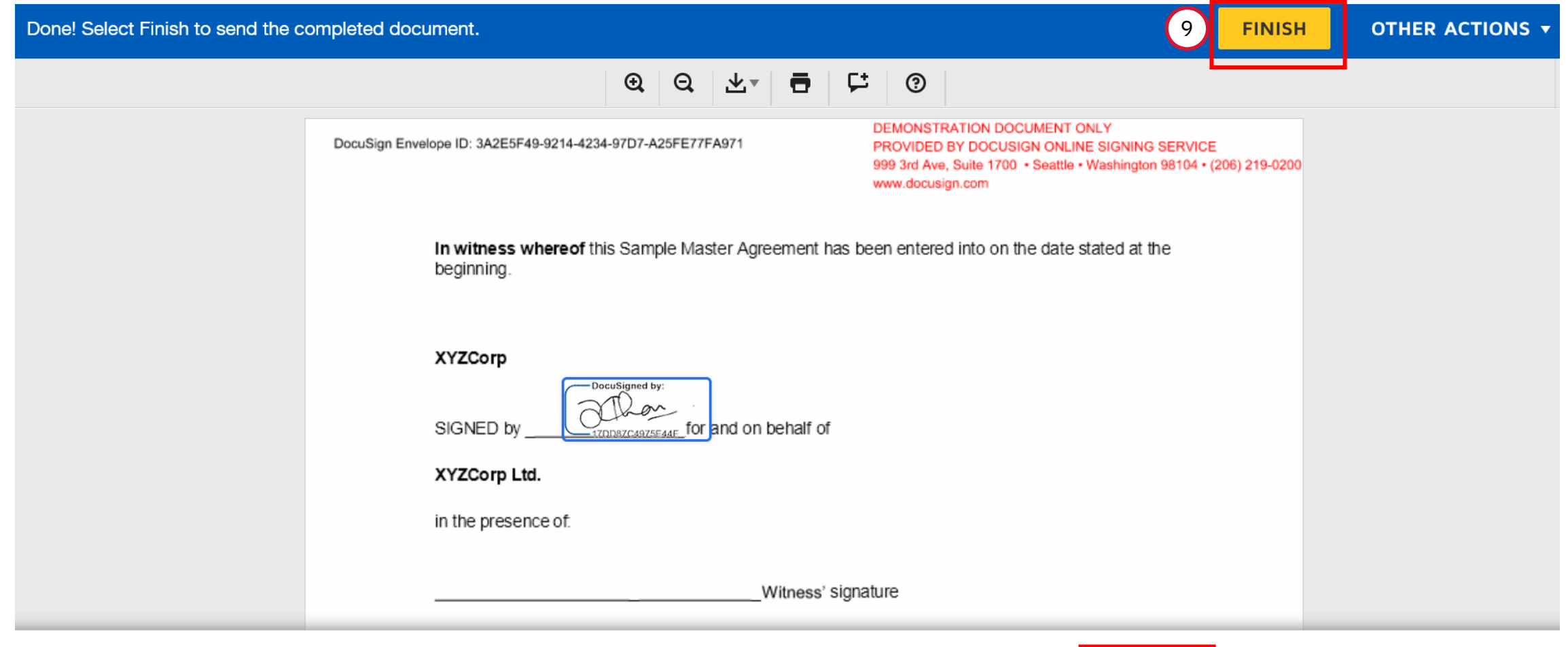

#### **Ready to Finish?**

You've completed the required fields. Review your work, then select FINISH.

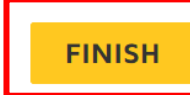

10

**NO THANKS** 

**SUBMIT** 

10. Click on "NO THANKS" to complete the eSignature if you do not wish to sign up for a DocuSign account. You may also download a copy of the contract by clicking the top right corner with the "downloading" sign.

If you see the below page, you may proceed to close the page as signing is completed.

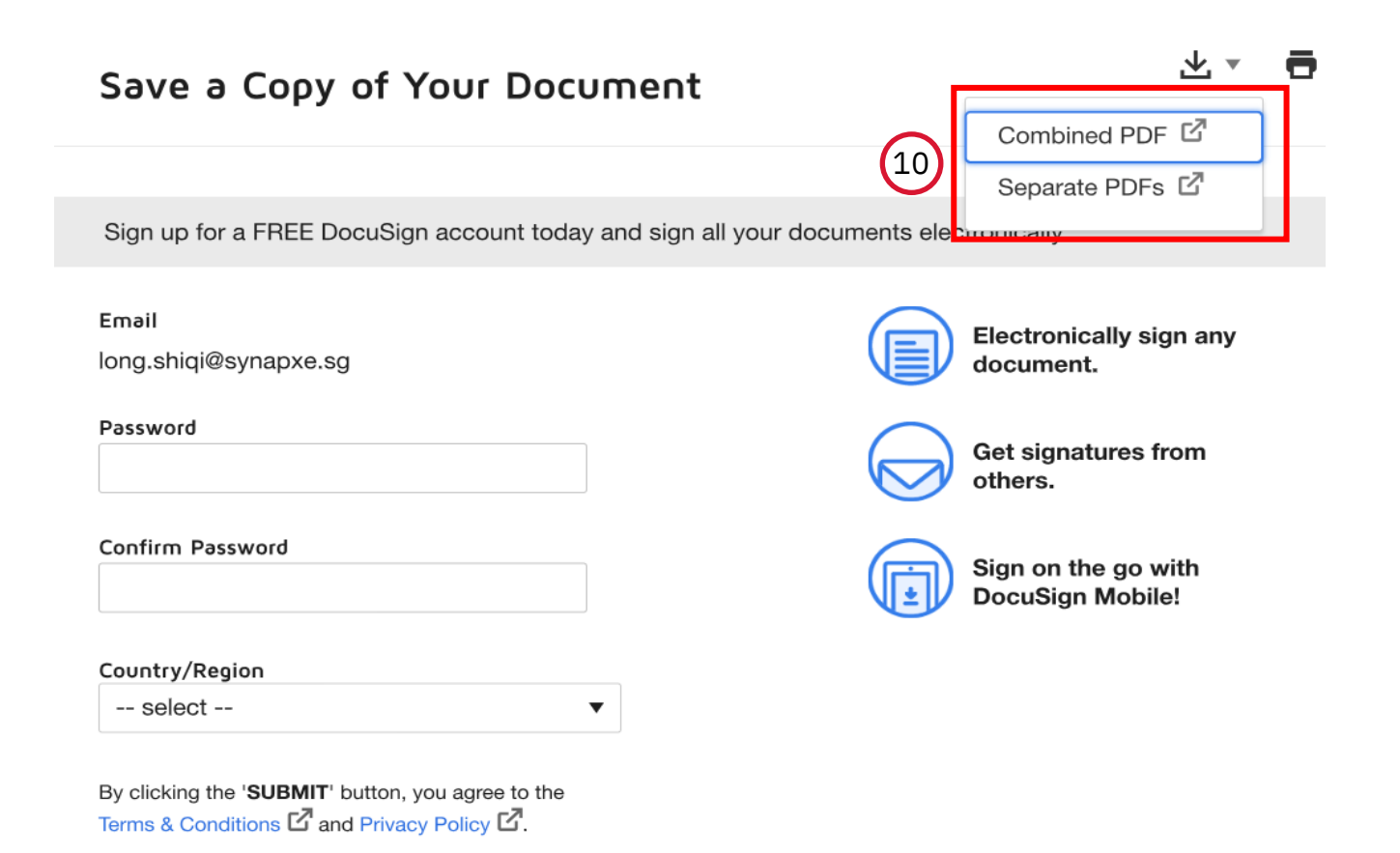

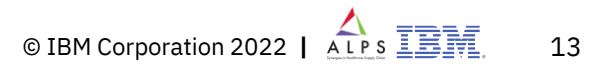

11. Once the signature is done from all the parties', system will send below email notification as a Completed Document status to all the parties involved. The signed copy will be sent by system in pdf format as an attachment in the email .

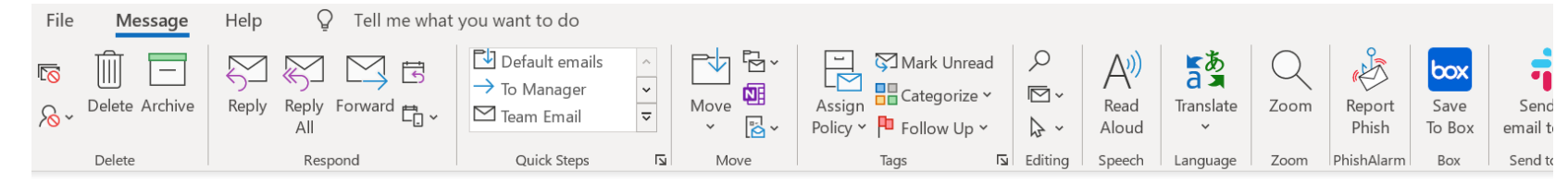

[EXTERNAL] \*\*\*Test Document\*\*\*Completed: CW27829 - Sample eSignature Document.docx

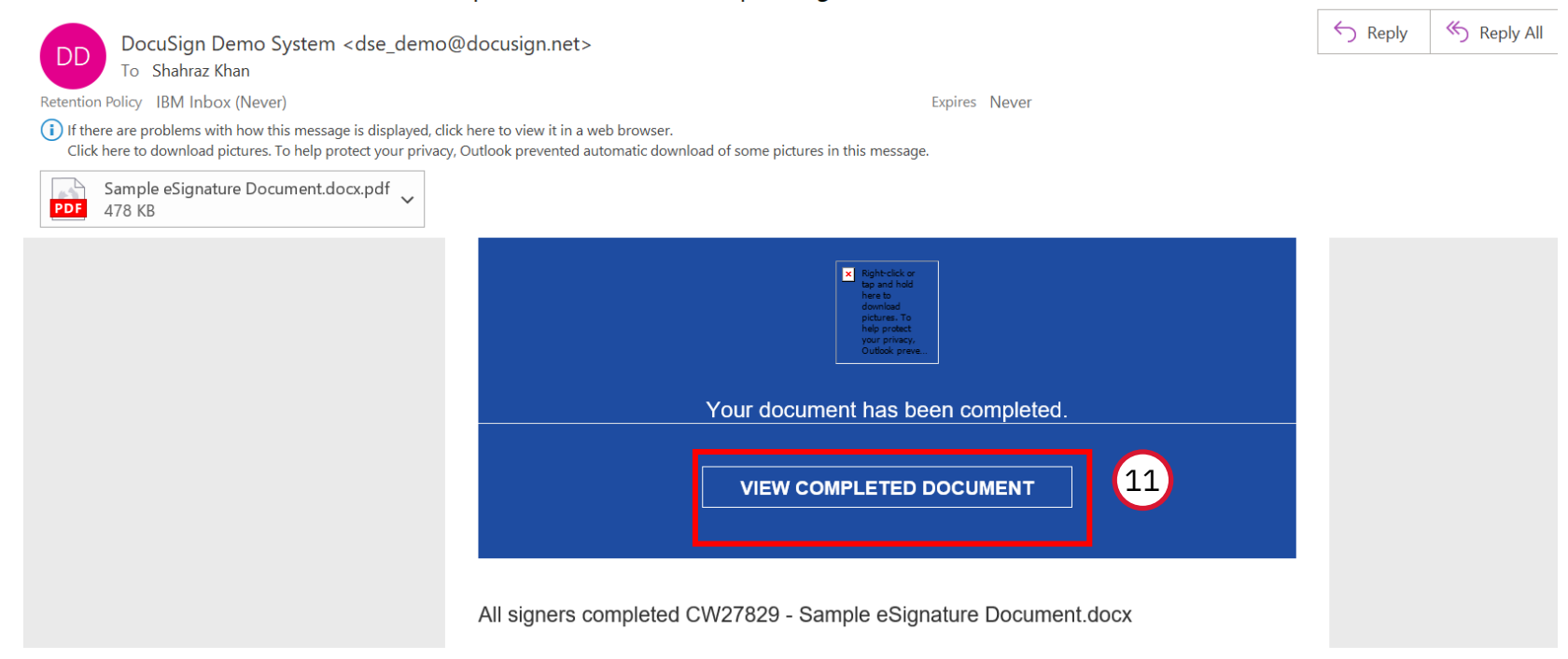

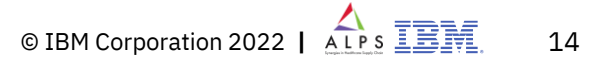